**14.06.2023 USOS 6.8.1**

**Procedura dokumentowania przebiegu postępowania w sprawie nadania stopnia doktora z wykorzystaniem systemu Archiwum Prac Dyplomowych (APD):**

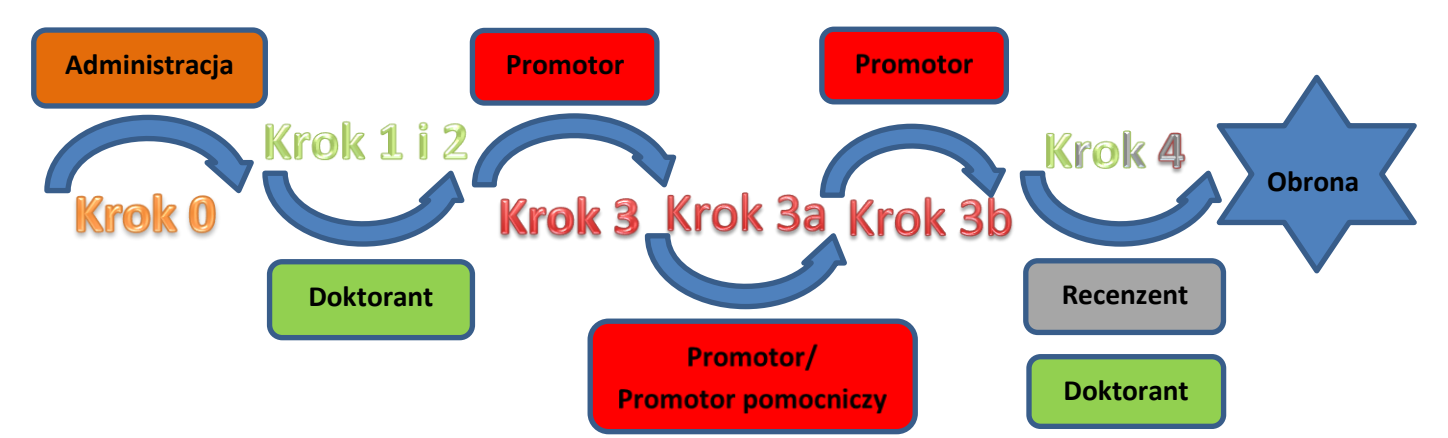

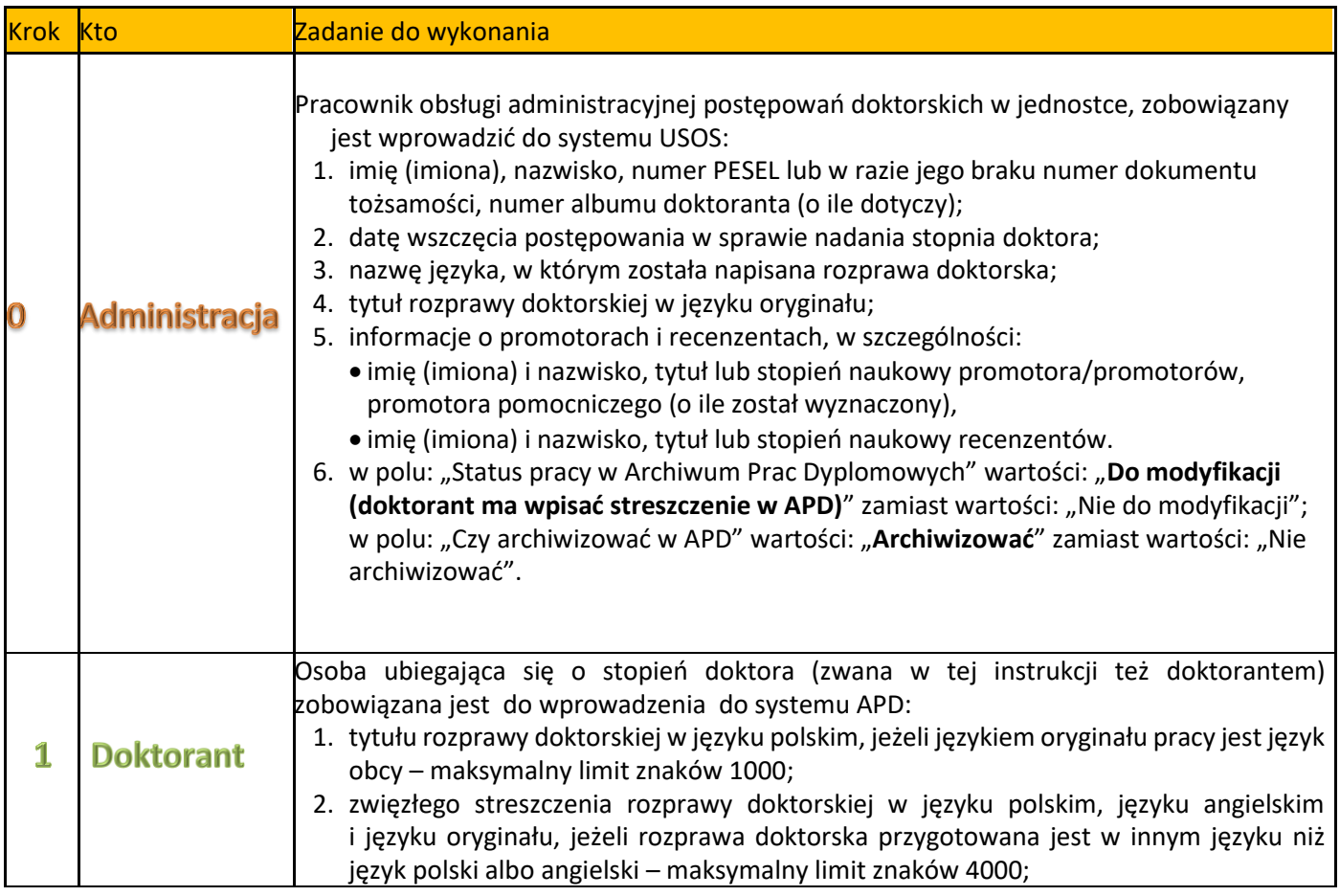

Uniwersytet Wrocławski, Dział Informatycznych Systemów Obsługi Studiów – Liliana Gruca 1

### **14.06.2023 USOS 6.8.1**

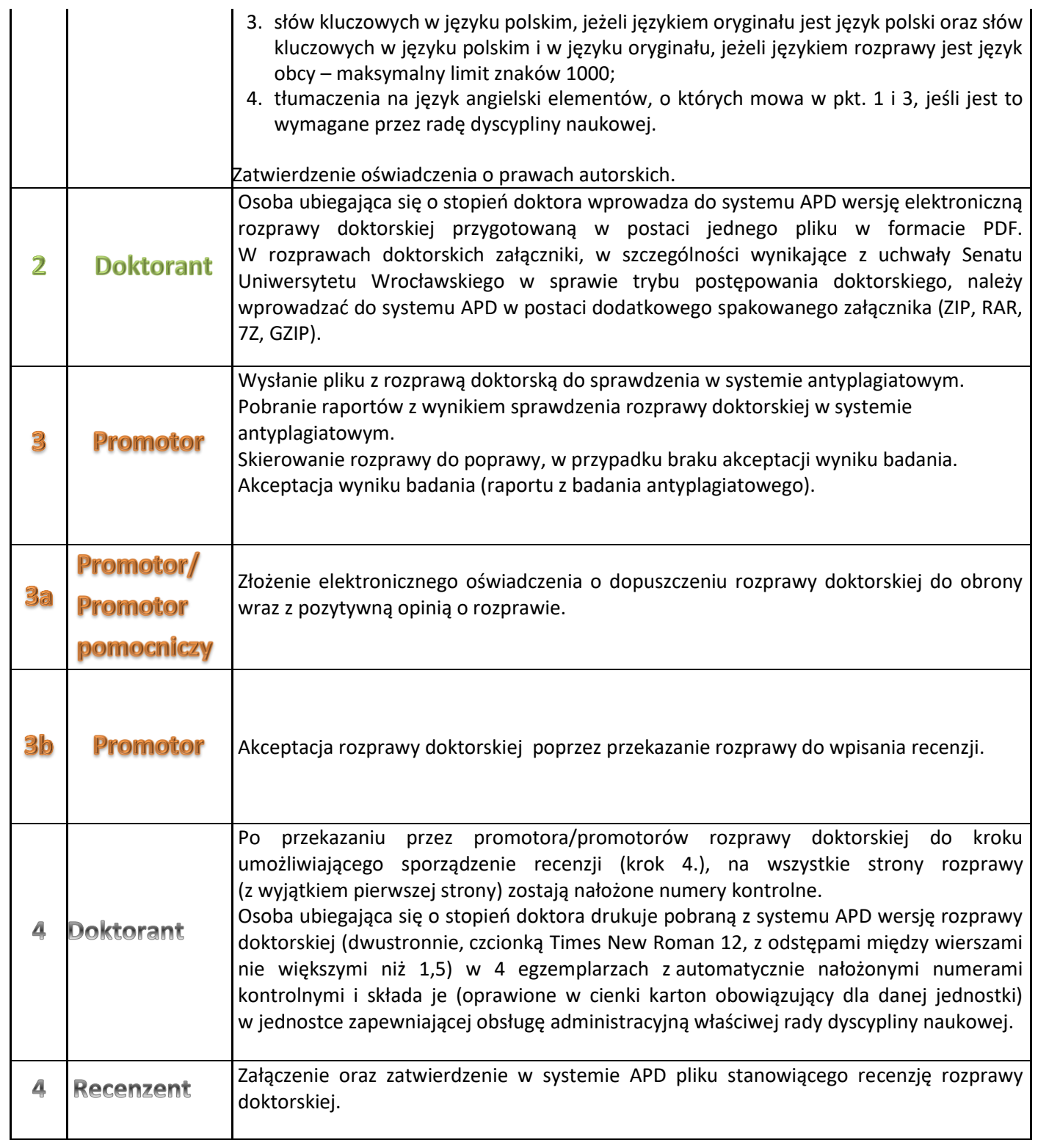

### **14.06.2023 USOS 6.8.1**

Procedurę dokumentowania przebiegu postępowania w sprawie nadania stopnia doktora z wykorzystaniem systemu Archiwum Prac Dyplomowych (APD) rozpoczyna pracownik obsługi administracyjnej postępowań doktorskich w jednostce.

### **Dla doktorantów ze Szkoły Doktorskiej, którzy ubiegają się o stopień doktora:**

Pracownik obsługi administracyjnej postępowań doktorskich w jednostce po zalogowaniu do USOS formatkowego wchodzi do modułu *Doktoranci -> Doktoranci* i odszukujemy osobę ubiegającą się o stopień doktora. (Osoba ta musi być wcześniej dodana w module *Doktoranci -> Doktoranci* w USOSadm Java.)

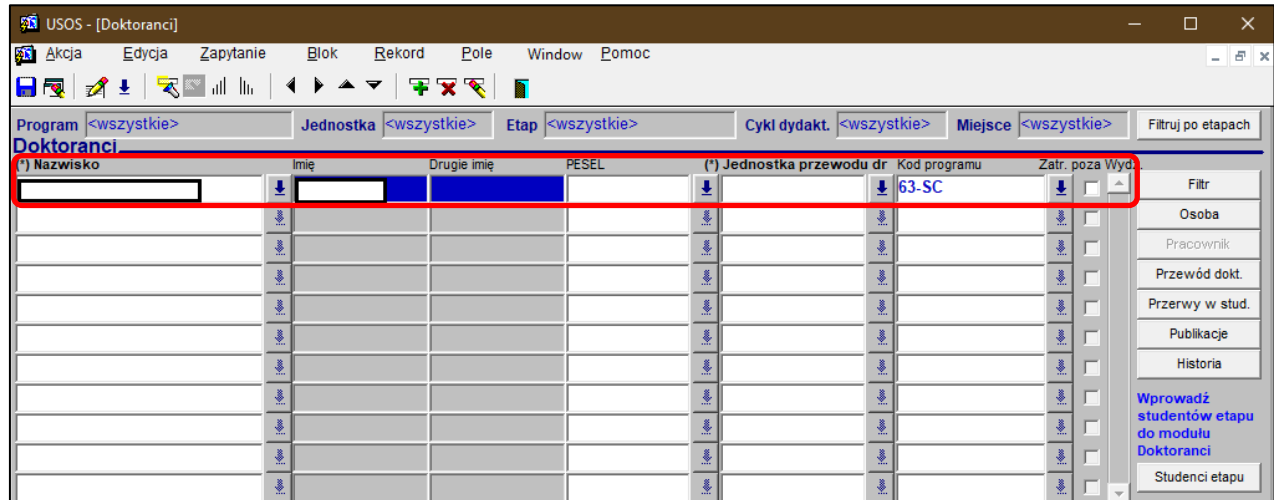

Następnie należy uzupełnić pole **Jednostkę przewodu dr** jednostką nadającą stopień (Wydział):

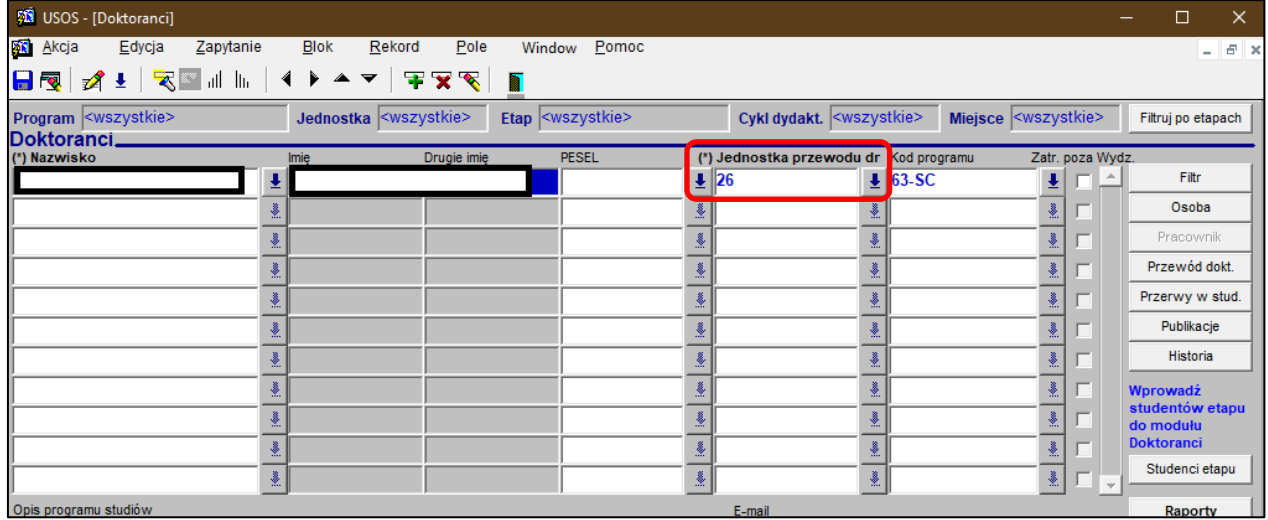

#### Wybieramy przycisk **Przewód dokt.**:

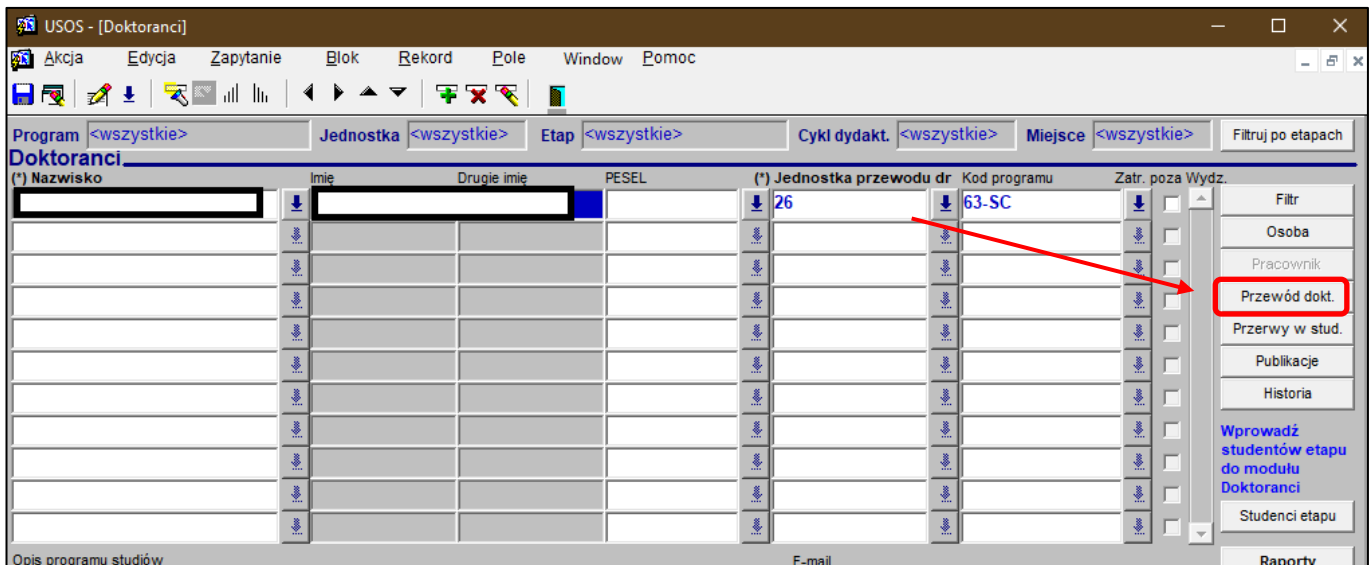

Uzupełniamy w zakładce *Dane ogólne* pole **Data wszczęcia przewodu** datą wszczęcia postępowania w sprawie

nadania stopnia doktora:

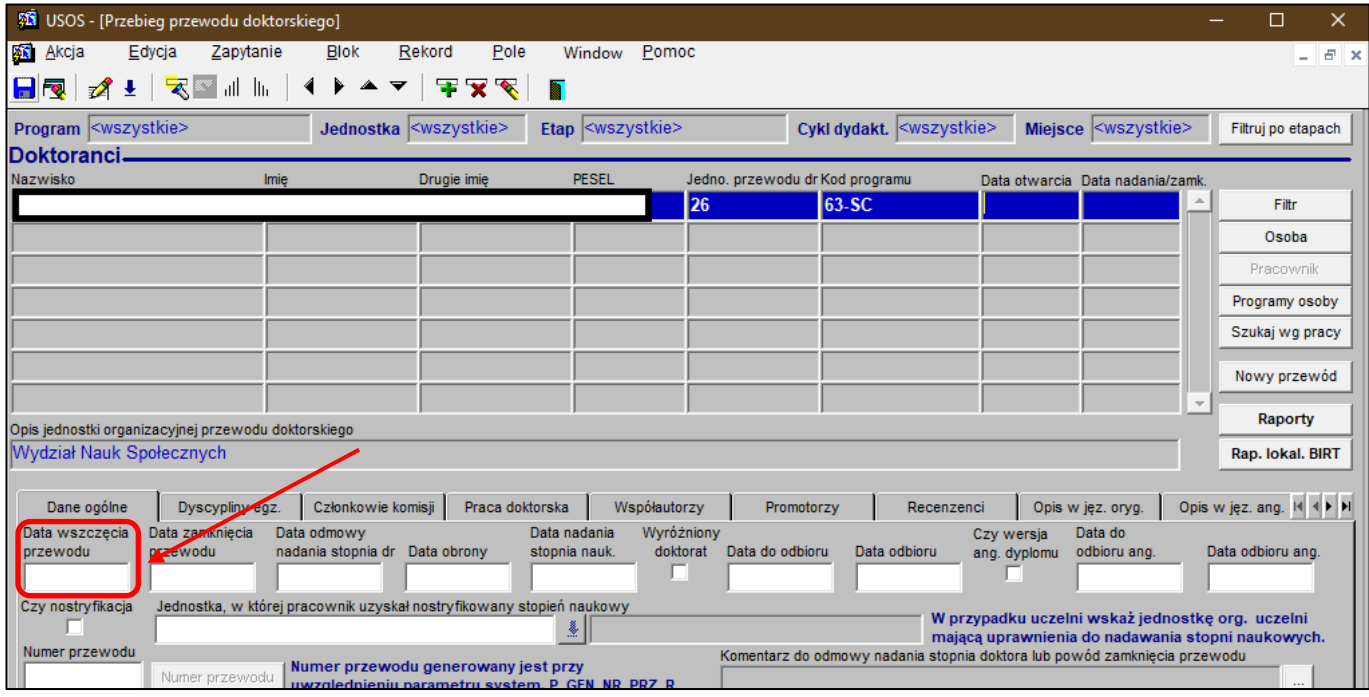

**14.06.2023** 

### **14.06.2023 USOS 6.8.1**

#### Przykładowo:

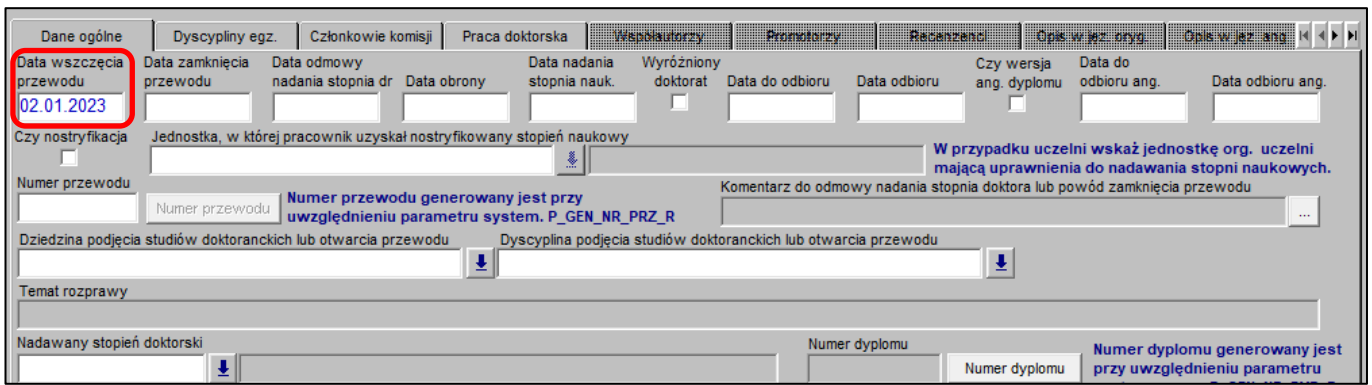

### **Poniższe czynności dotyczą doktorantów ze Szkoły Doktorskiej ubiegających się o stopień doktora oraz osób ubiegających się o stopień doktora w trybie eksternistycznym.**

(Postępowanie doktorskie w trybie eksternistycznym ewidencjonujemy wcześniej w systemie USOSadm Java, co opisuje odrębna instrukcja.)

Następnie przechodzimy do zakładki *Praca doktorska*:

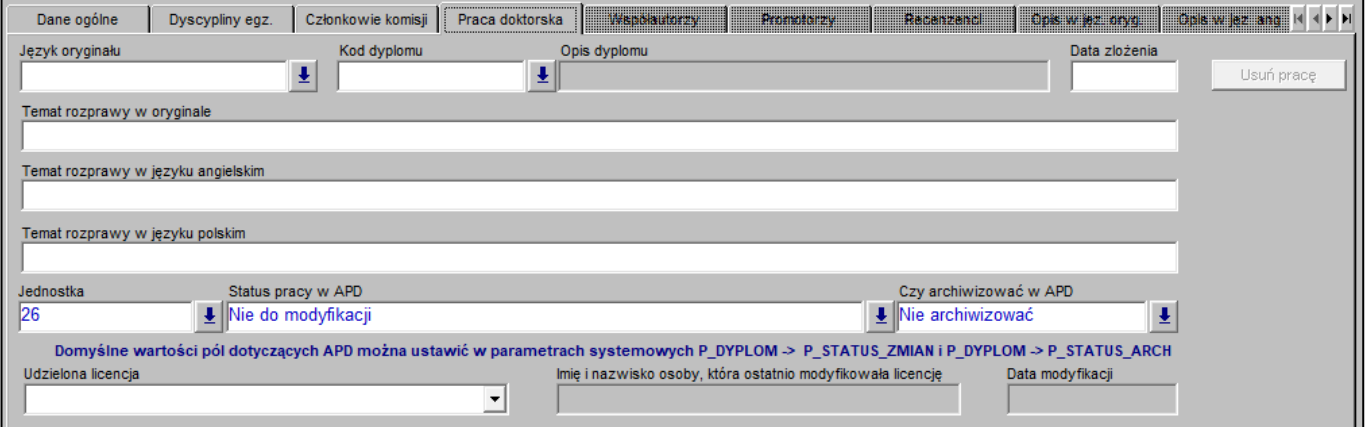

### **14.06.2023 USOS 6.8.1**

Uzupełniamy pola:

- **Język oryginału** nazwa języka, w którym została napisana rozprawa doktorska;
- **Kod dyplomu** np. 26-DR dla rozpraw doktorskich, których obsługę administracyjną zapewnia jednostka 26, czyli Wydział Nauk Społecznych;
- **Temat rozprawy w oryginale** tytuł rozprawy doktorskiej w języku oryginału.

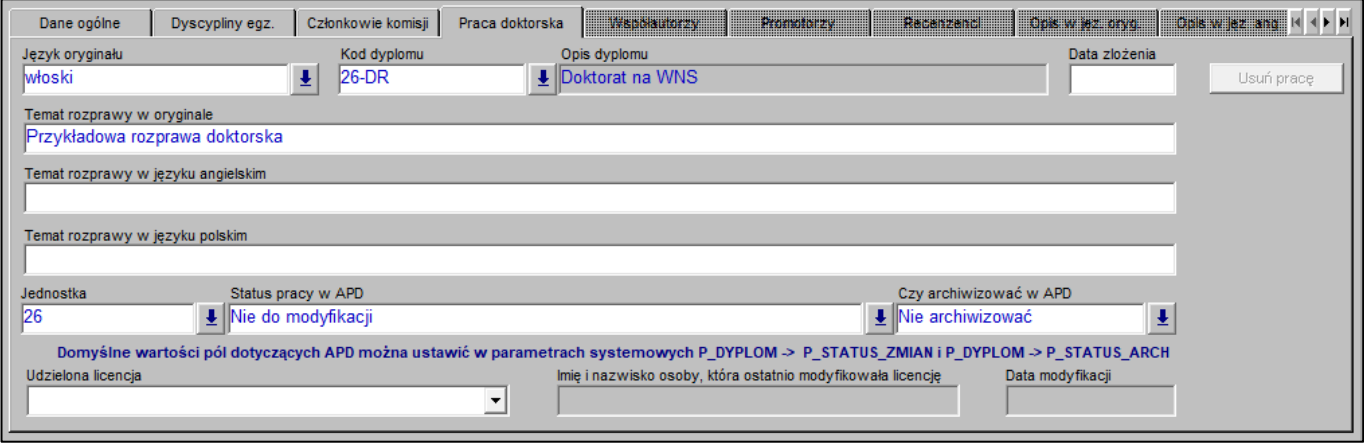

### **14.06.2023 USOS 6.8.1**

Zapisujemy wprowadzone dane ikoną dyskietki:

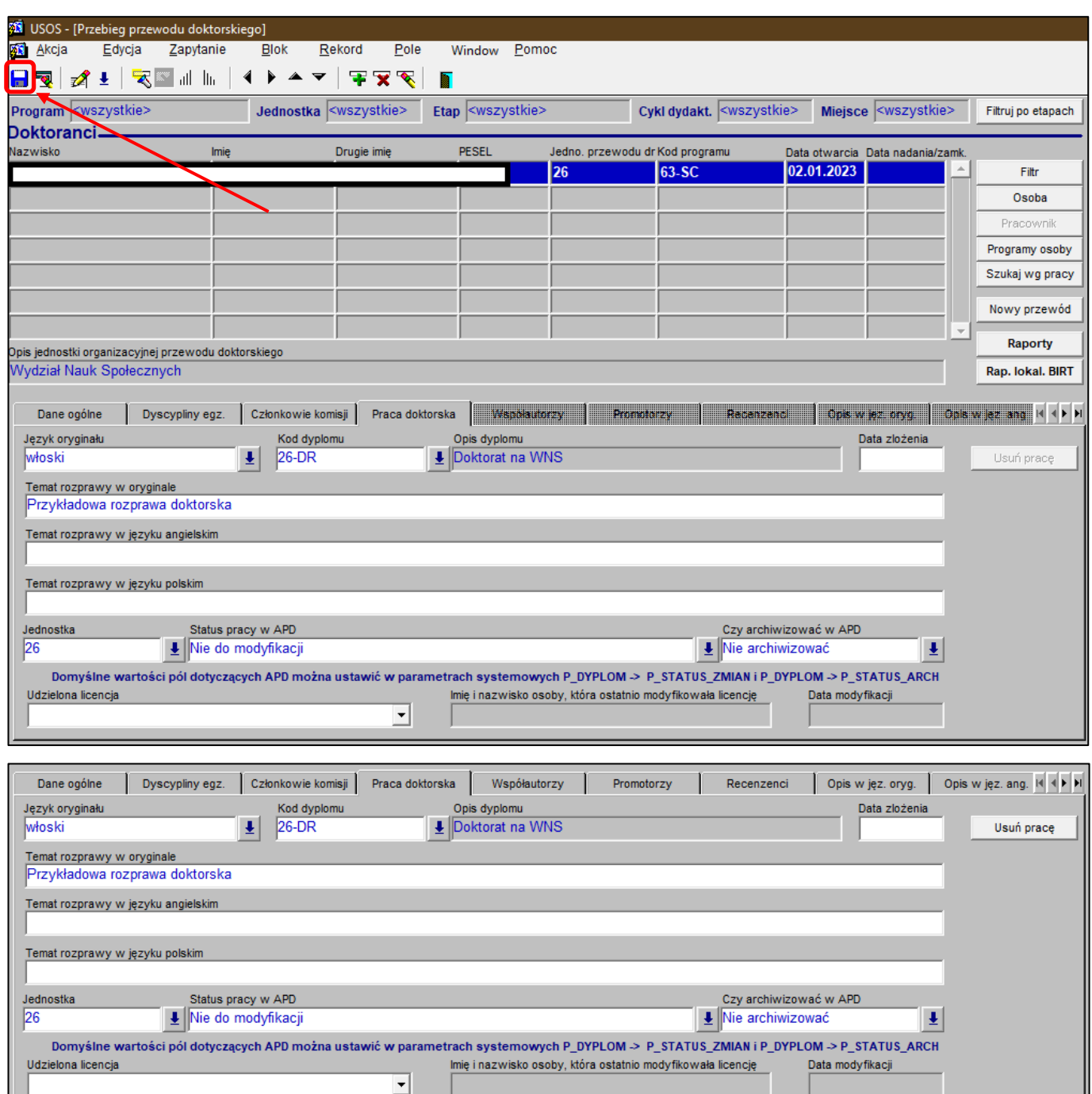

### **14.06.2023 USOS 6.8.1**

Przechodzimy do zakładki *Promotorzy*, w której wpisujemy promotorów z odpowiednimi rolami:

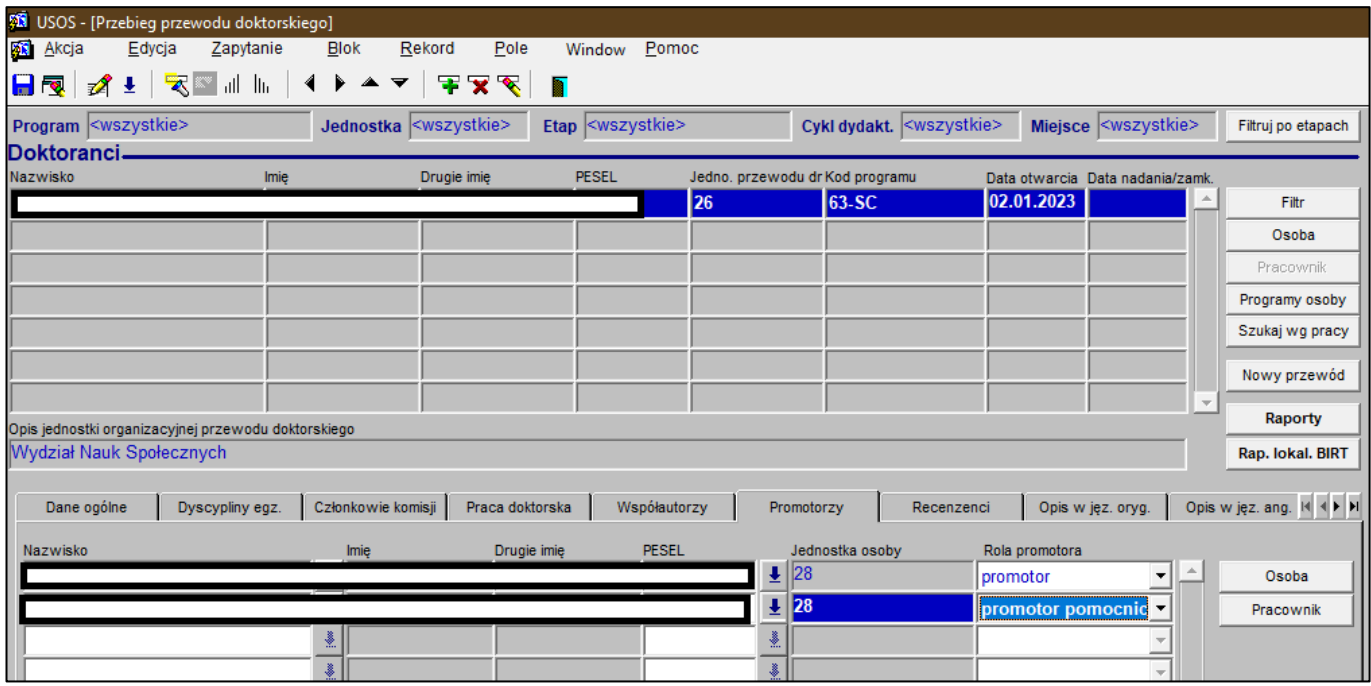

#### Następnie wybieramy zakładkę *Recenzenci*. Recenzentów dodajemy za pomocą przycisku **Dodaj recenzenta**:

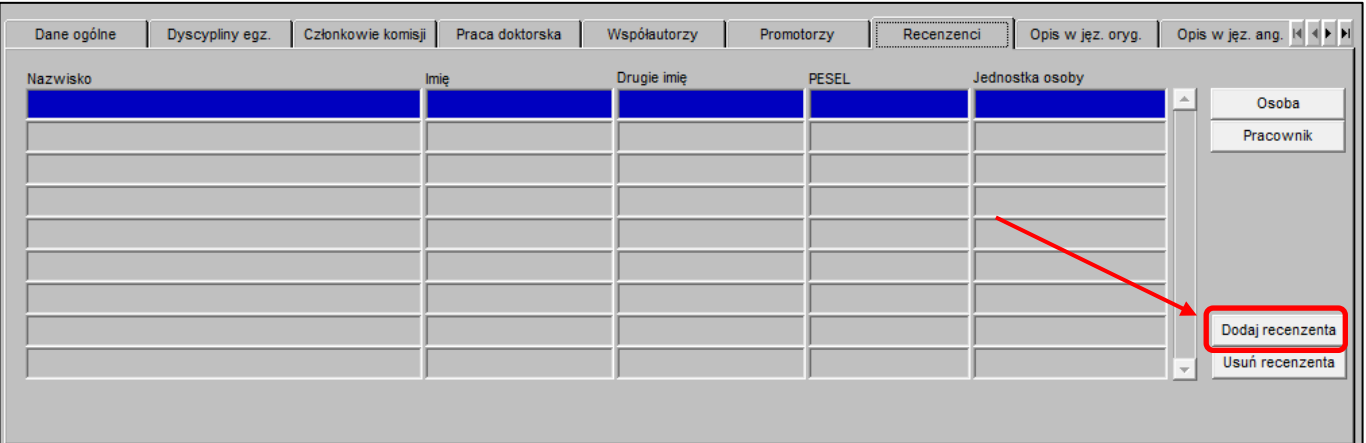

**14.06.2023 USOS 6.8.1**

Wybieramy właściwą osobę i zatwierdzamy swój wybór przyciskiem **Dodaj**:

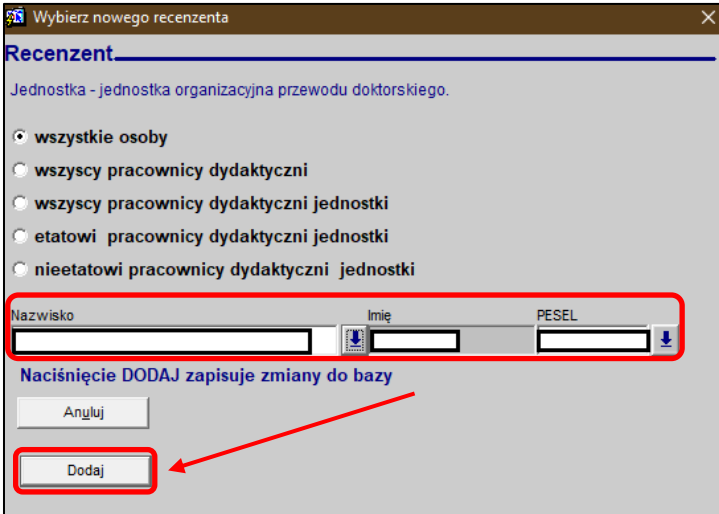

Poniżej zaprezentowano dodanych już dwóch recenzentów:

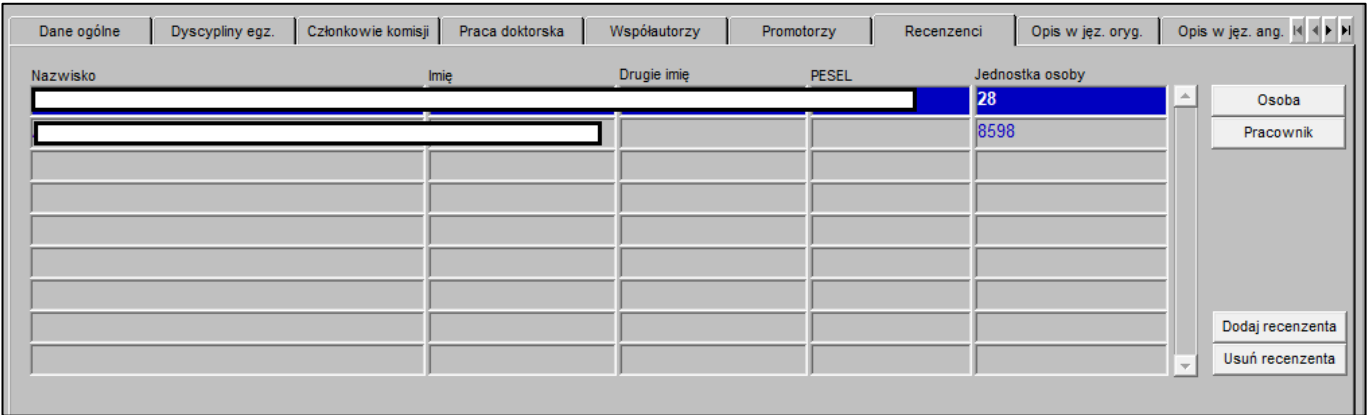

### **14.06.2023 USOS 6.8.1**

Przechodzimy do zakładki Praca doktorska. W polu: "Status pracy w Archiwum Prac Dyplomowych" wybieramy wartość: "Do modyfikacji (doktorant ma wpisać streszczenie w APD)" zamiast wartości: "Nie do modyfikacji"; a w polu: "Czy archiwizować w APD" wybieramy wartość: "Archiwizować" zamiast wartości: "Nie archiwizować".

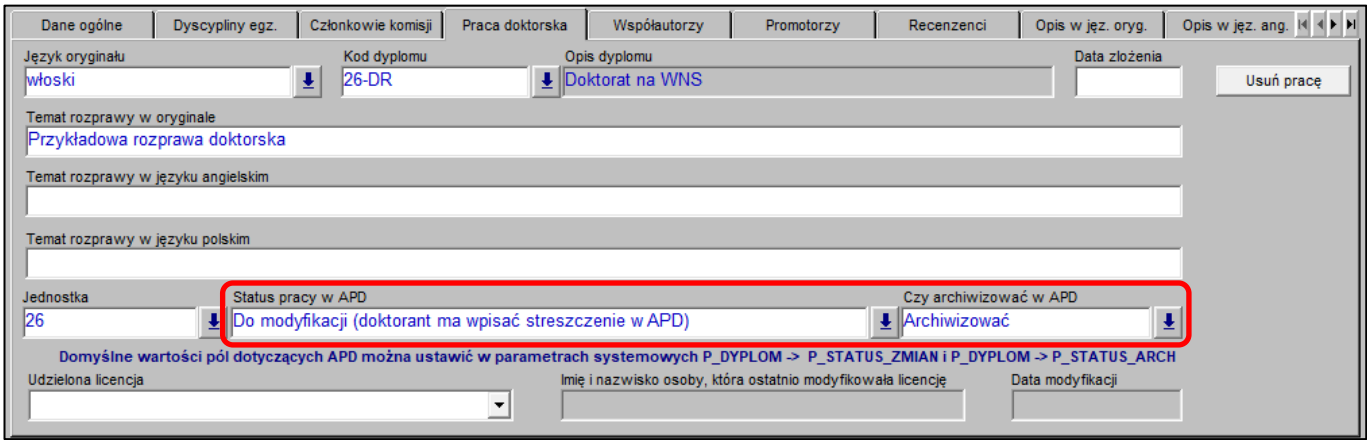

W zakładce **Opis w jęz. oryg.** zobaczymy słowa kluczowe w języku oryginału oraz streszczenie w języku oryginału, gdy tylko osoba ubiegająca się o stopień doktora uzupełni te dane w APD. Dodatkowo widoczne są też tu numery kontrolne stron rozprawy doktorskiej (oczywiście, wcześniej osoba ubiegająca się o stopień doktora musi wygenerować numery kontrolne stron rozprawy doktorskiej w APD):

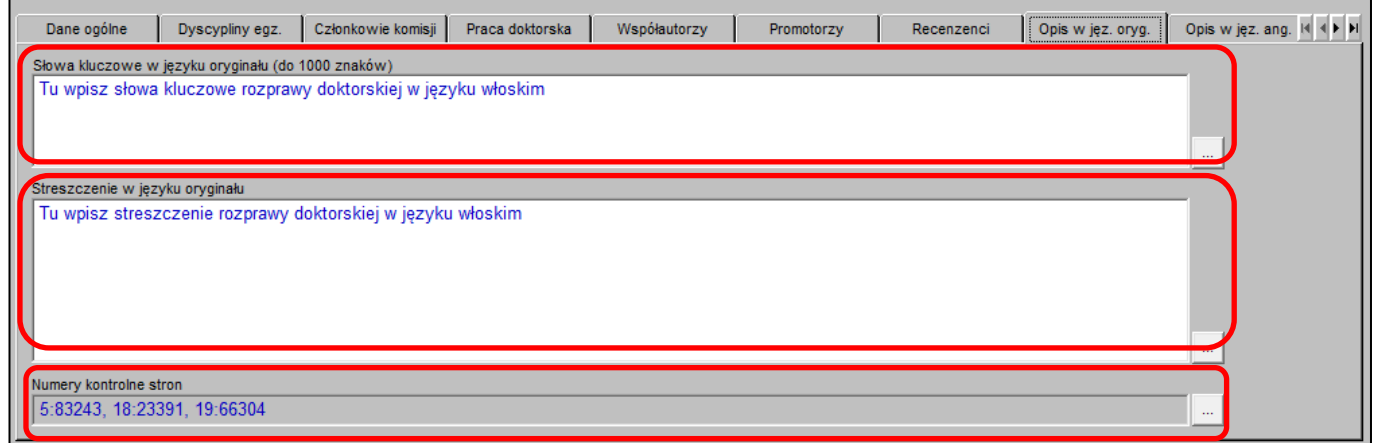

### **14.06.2023 USOS 6.8.1**

W zakładce **Opis w jęz. ang.** zobaczymy słowa kluczowe w języku angielskim oraz streszczenie w języku angielskim, gdy rozprawa nie jest pisana w języku angielskim, a osoba ubiegająca się o stopień doktora uzupełni te dane w języku angielskim w APD.

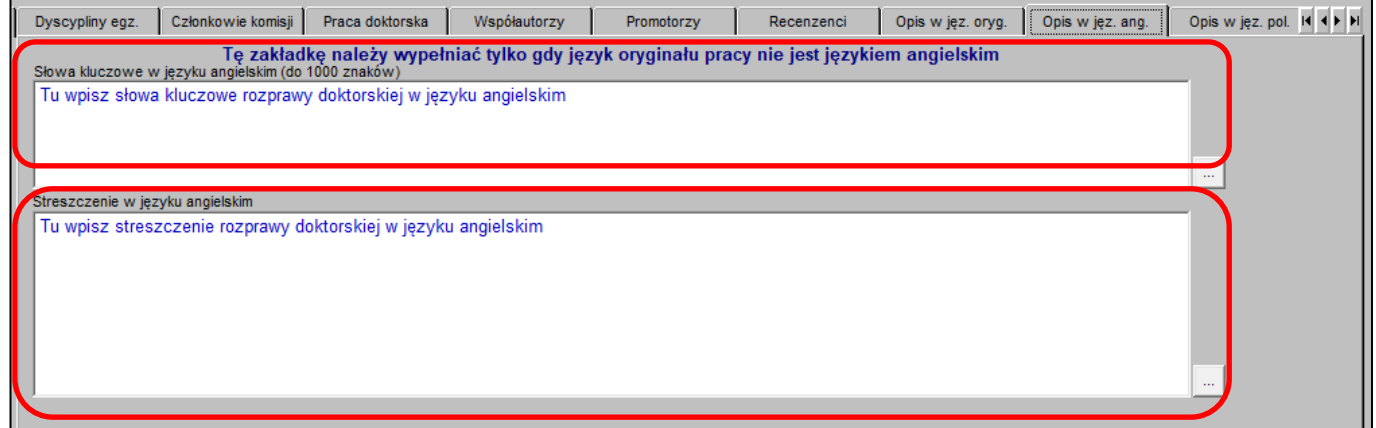

W zakładce **Opis w jęz. ang.** zobaczymy słowa kluczowe w języku polskim oraz streszczenie w języku polskim, gdy rozprawa nie jest pisana w języku polskim, a osoba ubiegająca się o stopień doktora uzupełni te dane w języku polskim w APD.

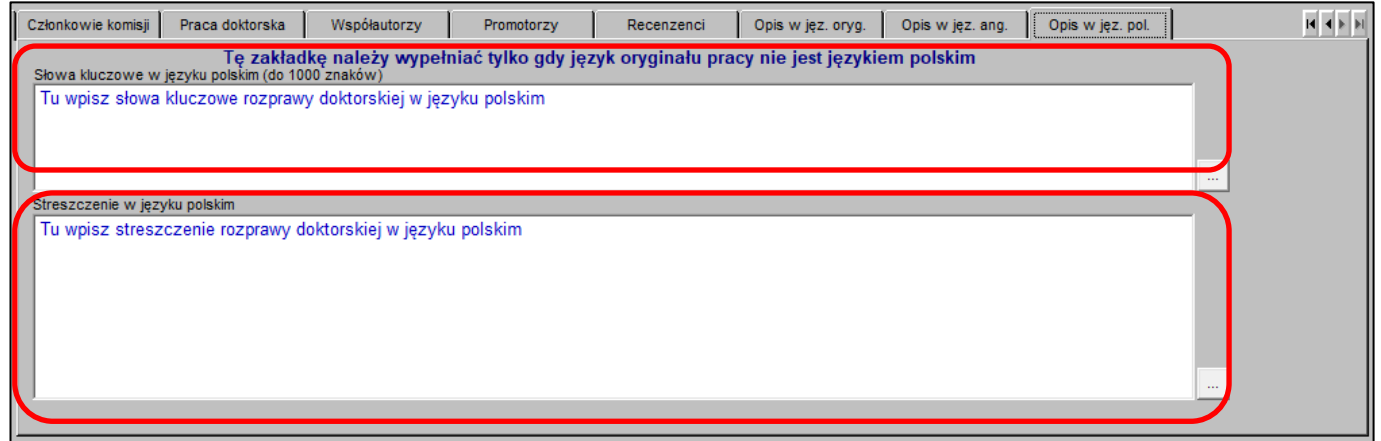

### **14.06.2023 USOS 6.8.1**

### **Wysłanie do recenzentów zewnętrznych linku umożliwiającego sporządzenie i zatwierdzenie recenzji w systemie APD.**

W celu wysłanie do recenzentów zewnętrznych linku umożliwiającego sporządzenie i zatwierdzenie recenzji w systemie APD należy zalogować się do Archiwum Prac dyplomowych, wchodząc na stronę:

### [https://apd.uni.wroc.pl](https://apd.uni.wroc.pl/)

Po otwarciu strony należy kliknąć w prawym górnym rogu **zaloguj się**:

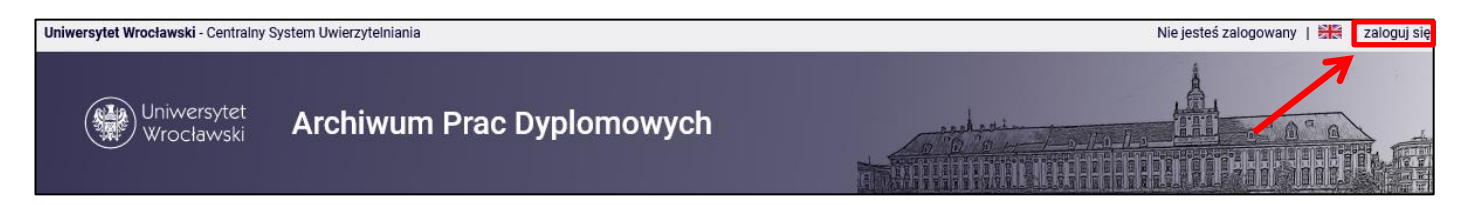

Po kliknięciu **zaloguj się** pojawi się strona Centralnego Systemu Uwierzytelniania. W polu login należy wpisać swój login, a w polu hasło – swoje hasło. Login i hasło są takie same jak przy logowaniu do USOSweb:

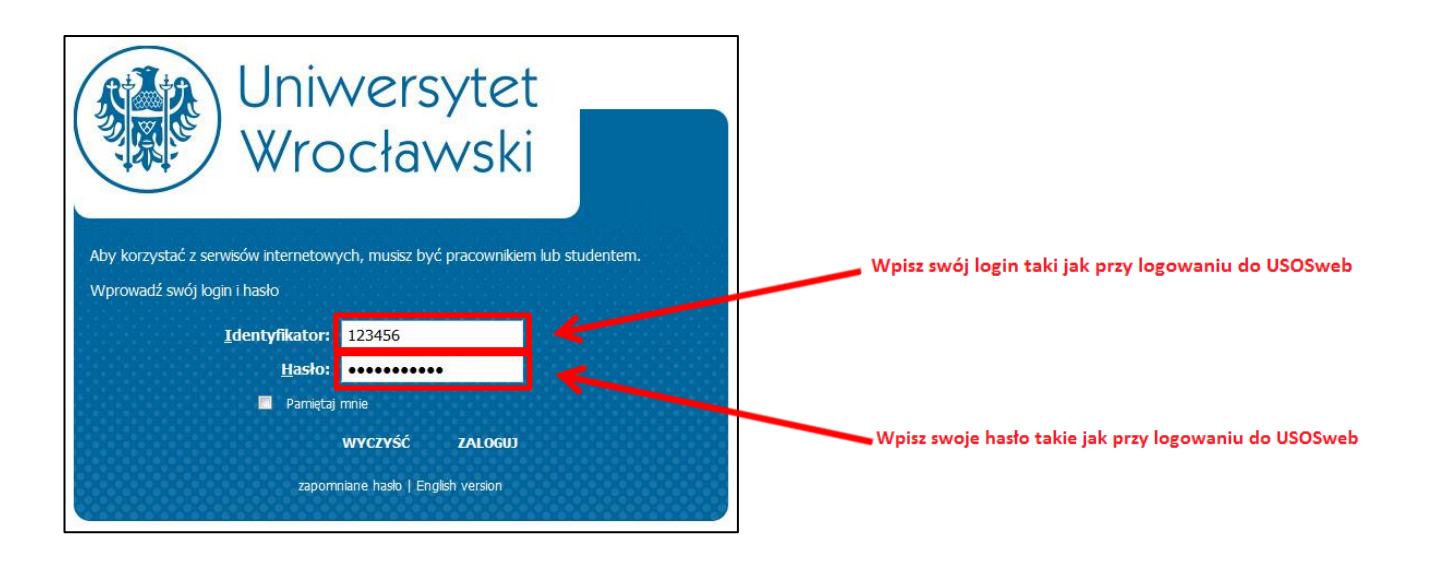

### **14.06.2023 USOS 6.8.1**

W zakładce **KATALOG** wyszukujemy interesującą nas rozprawę doktorską:

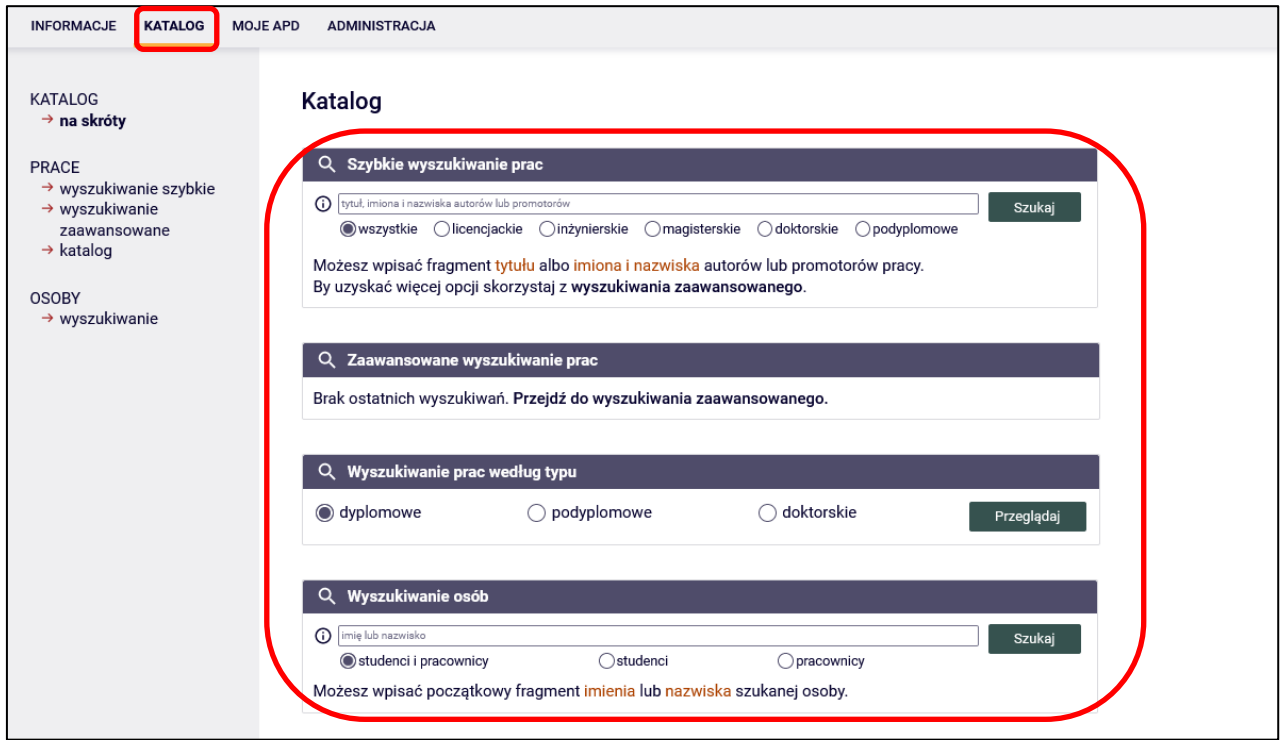

Przykładowo wpisujemy nazwisko osoby ubiegającej się o stopień doktora. Po wpisaniu nazwiska wyświetlą się szczegóły rozprawy. Klikamy na nie lewym przyciskiem myszy:

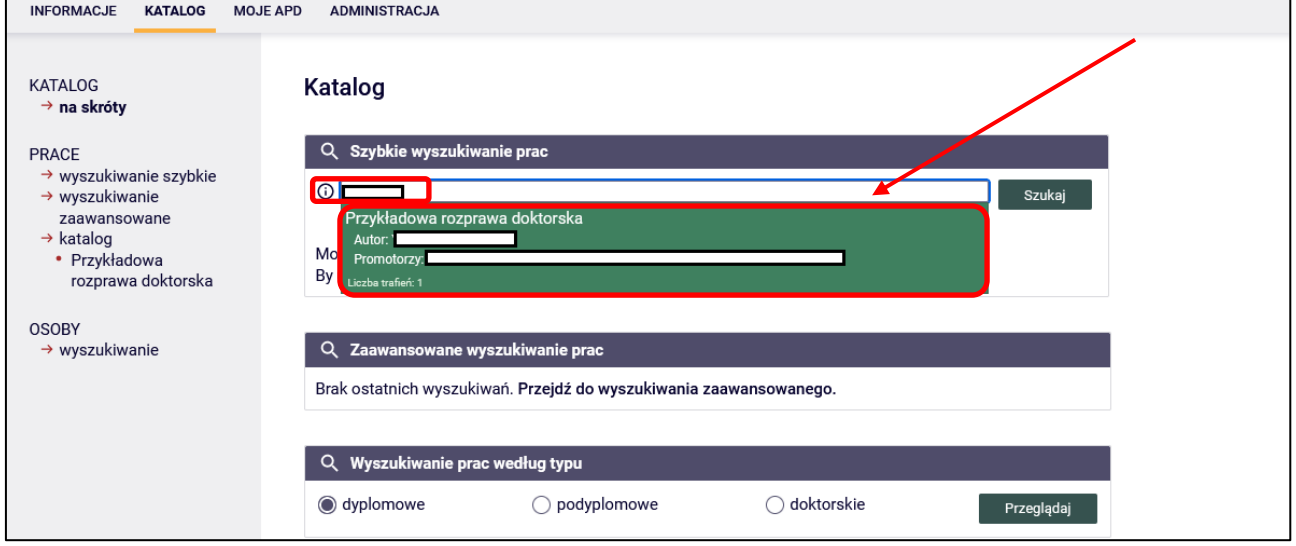

### **14.06.2023 USOS 6.8.1**

Zostanie wyświetlona strona ze szczegółami rozprawy doktorskiej. Wysłanie link umożliwiającego sporządzenie i zatwierdzenie recenzji w systemie APD będzie możliwe, gdy procedura będzie na **kroku 4.** – **Wystawianie recenzji**. W celu wysłania linku dla danego recenzenta klikamy w ikonę spinacza znajdującą się w wierszu z danymi recenzenta:

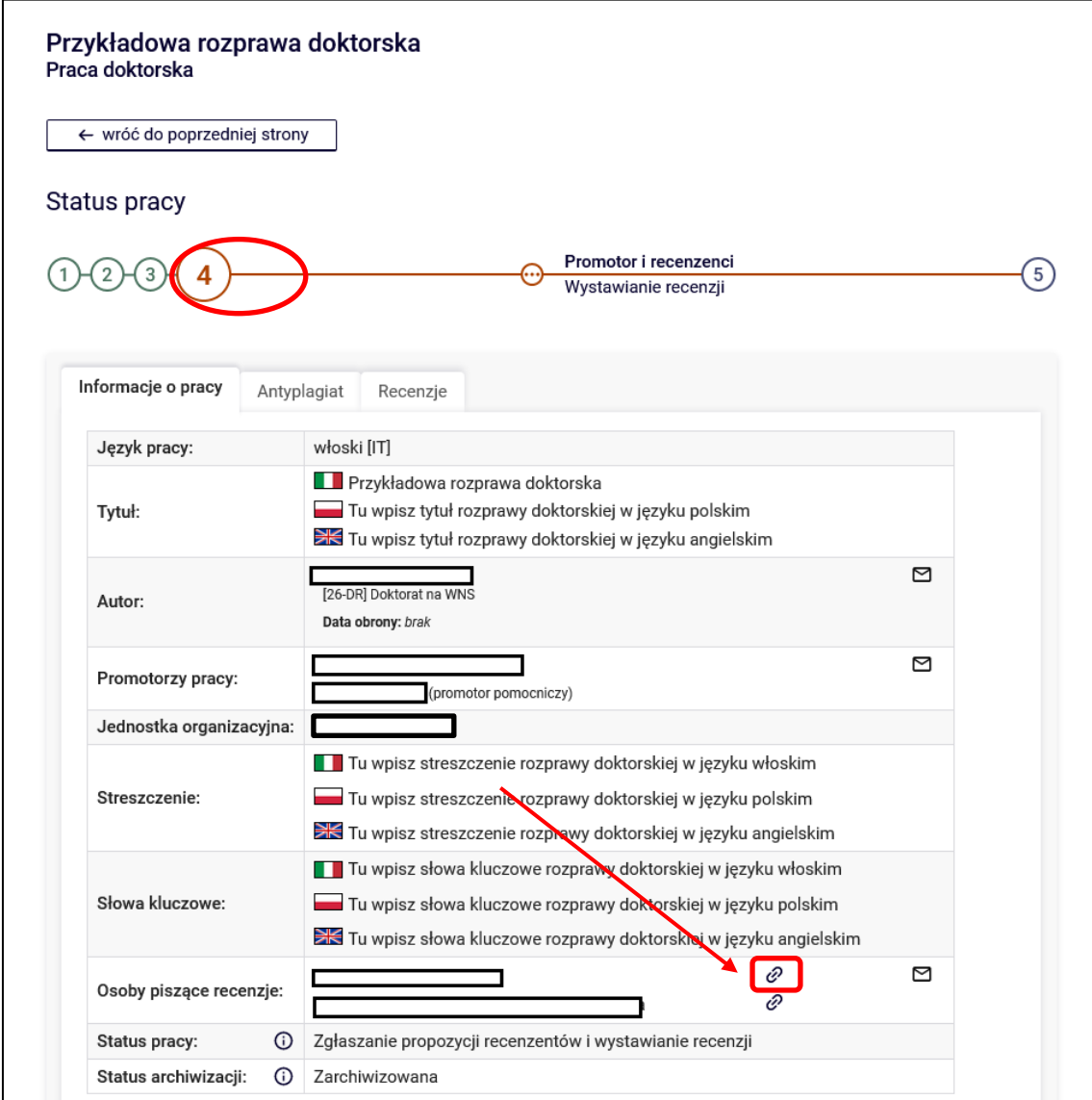

### **14.06.2023 USOS 6.8.1**

Następnie klikamy w opcję **stwórz i wyślij powiadomienie**:

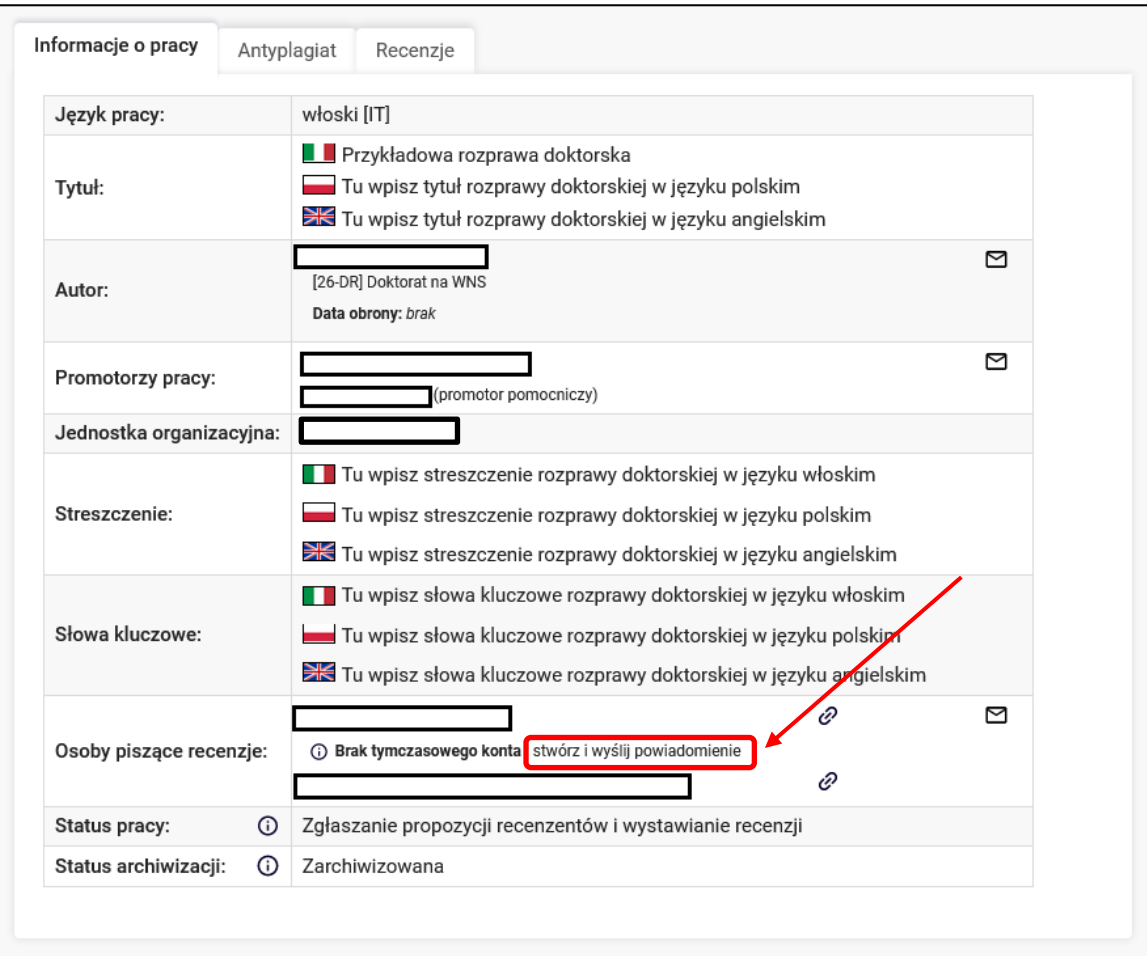

Operację wygenerowana i przesłania linku należy potwierdzić:

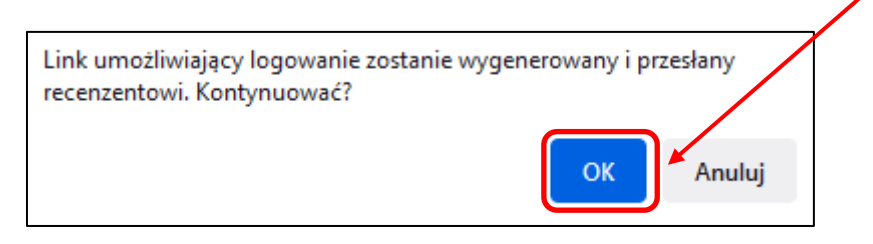

### **14.06.2023 USOS 6.8.1**

Zostanie wyświetlony komunikat o terminie ważności konta i uaktywnione zostaną nowe opcje – usunięcie tymczasowego konta i wysłanie recenzentowi ponownie powiadomienia z linkiem:

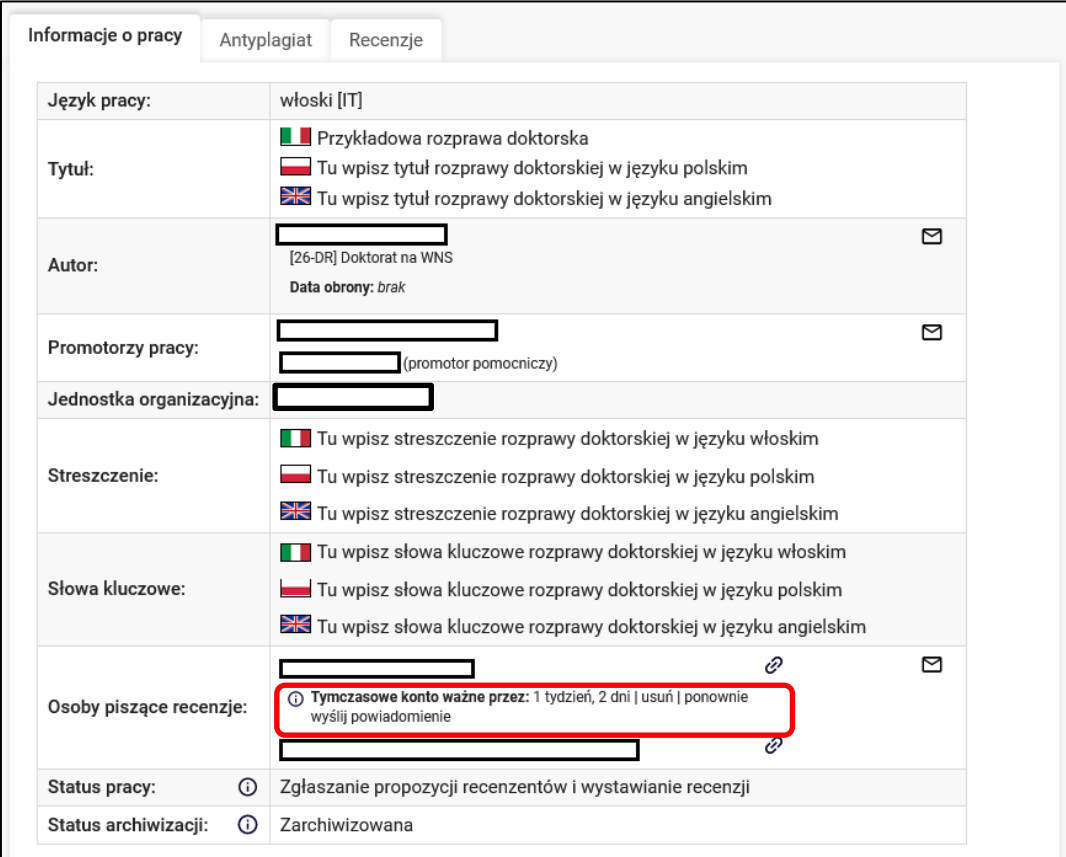

Opcja **usuń** usuwa tymczasowe konto:

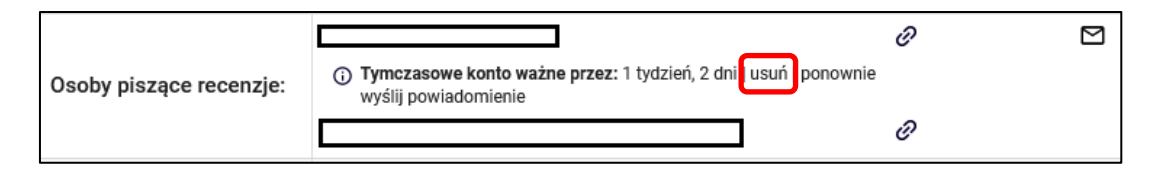

### **14.06.2023 USOS 6.8.1**

Opcja ponownie **wyślij powiadomienie** powoduje ponowne wysłanie powiadomienia mailowego z linkiem recenzentowi:

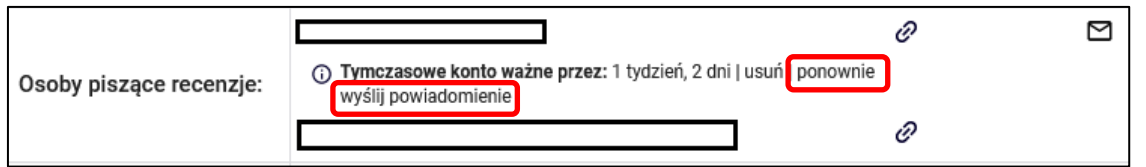

Jeżeli nie jesteśmy pewni, czy wygenerowaliśmy już tymczasowe konto recenzentowi, to wystarczy wyszukać rozprawę doktorską w katalogu w APD i w zakładce *Recenzje* wybrać ikonę spinacza:

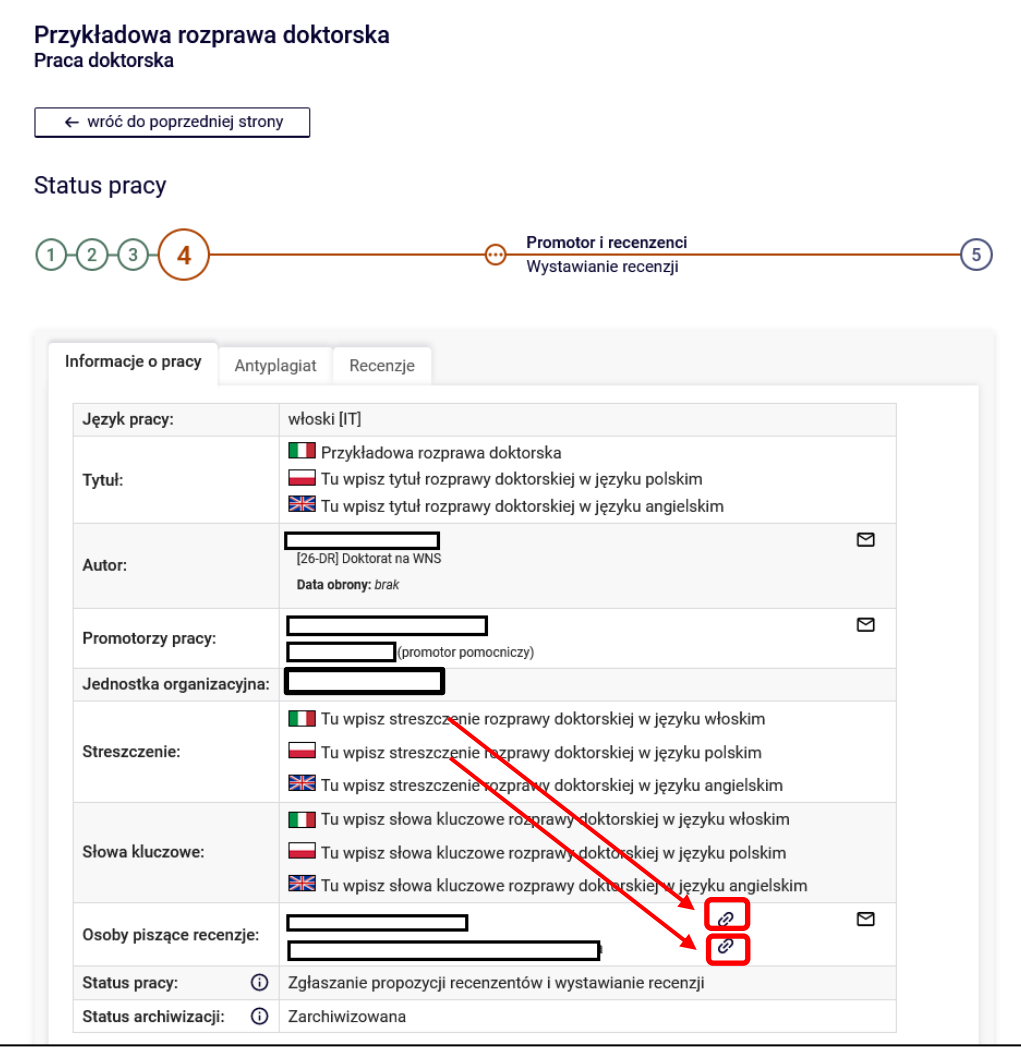

### **14.06.2023 USOS 6.8.1**

Zostanie wyświetlona stosowna informacja o braku konta lub o istnieniu konta:

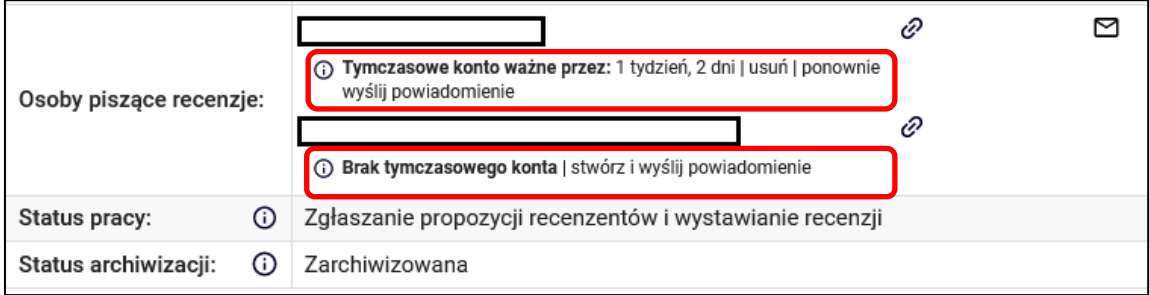

Wybierając ikonę koperty, możemy wysłać wiadomość **do wszystkich** recenzentów:

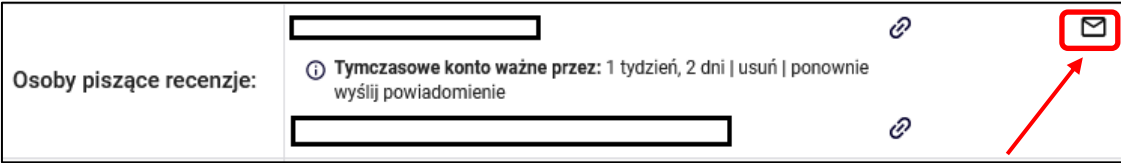

W celu wysłania wiadomości po uzupełnieniu tematu i treści wybieramy opcję *Wyślij wiadomość*:

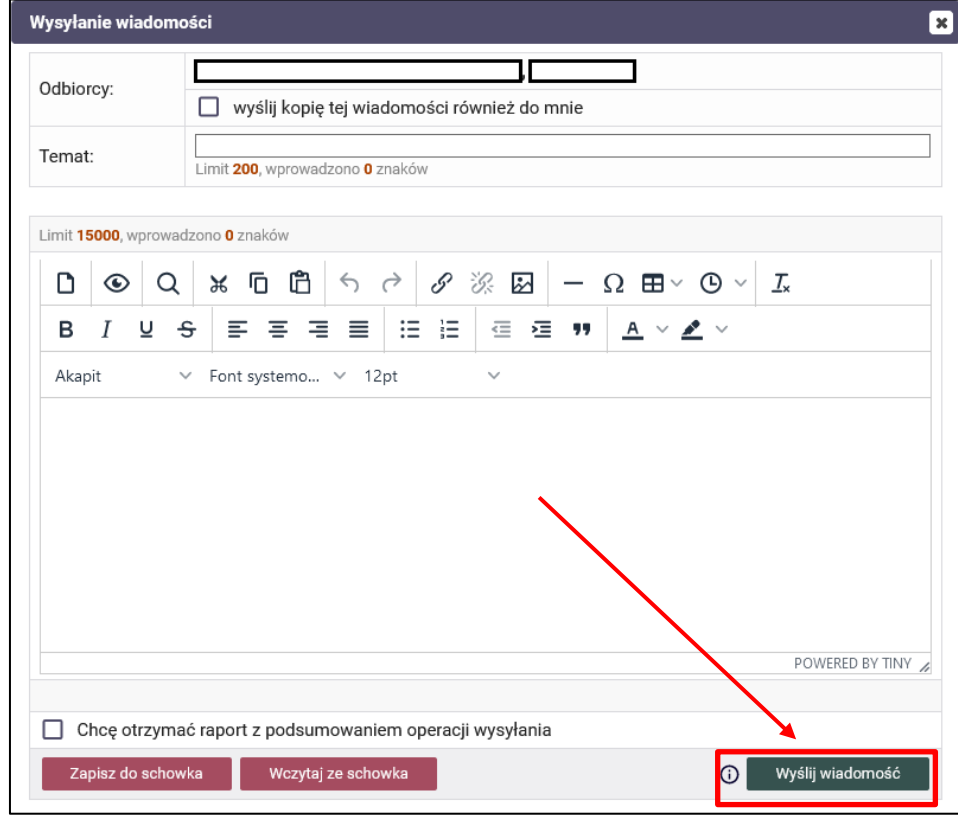

### **14.06.2023 USOS 6.8.1**

### **Załączenie i zatwierdzenie w systemie APD recenzji rozprawy doktorskiej przez wydziałowego koordynatora APD.**

W uzasadnionych przypadkach wydziałowy koordynator systemu APD wyznaczony w jednostce, niezwłocznie po przesłaniu przez recenzenta recenzji rozprawy doktorskiej, załącza ją i zatwierdza w systemie APD. W tym celu po zalogowaniu do systemu APD i wyszukaniu odpowiedniej rozprawy doktorskiej w katalogu przechodzi do zakładki *Recenzje* i klika na czerwoną ikonkę znajdującą się przy nazwisku recenzenta, za którego chce załączyć i zatwierdzić recenzję:

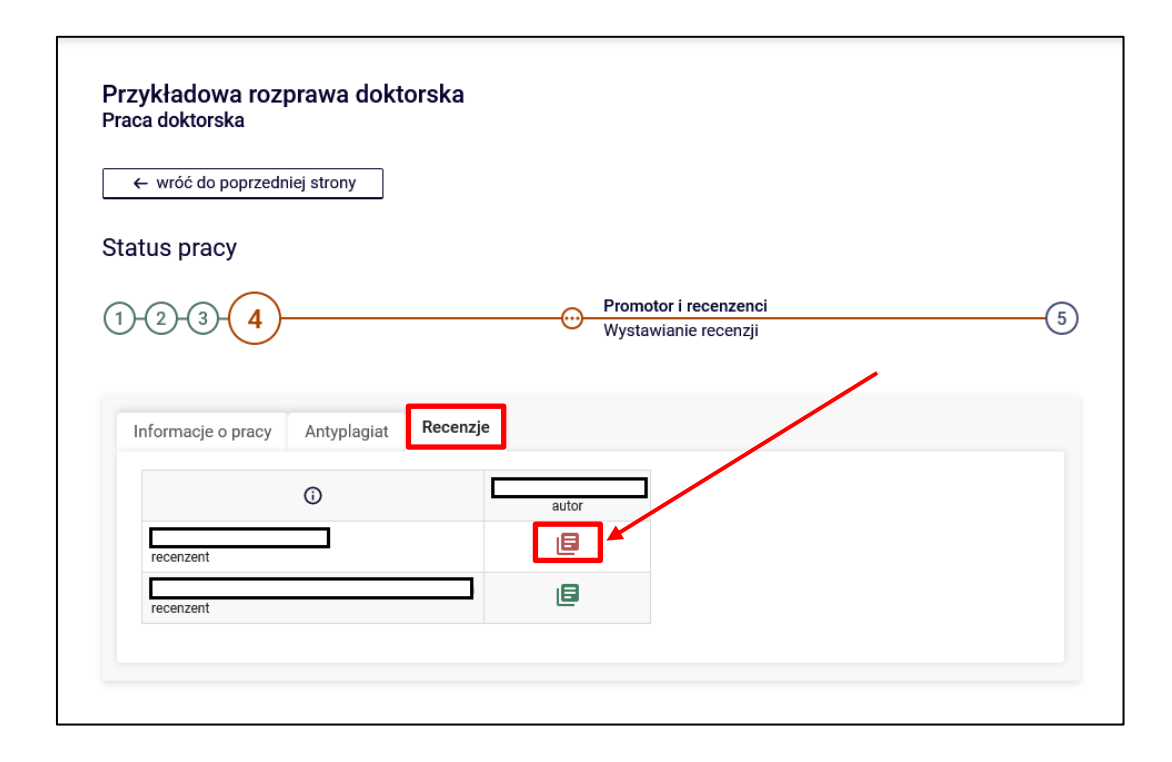

### Wybieramy przycisk **Prześlij plik**:

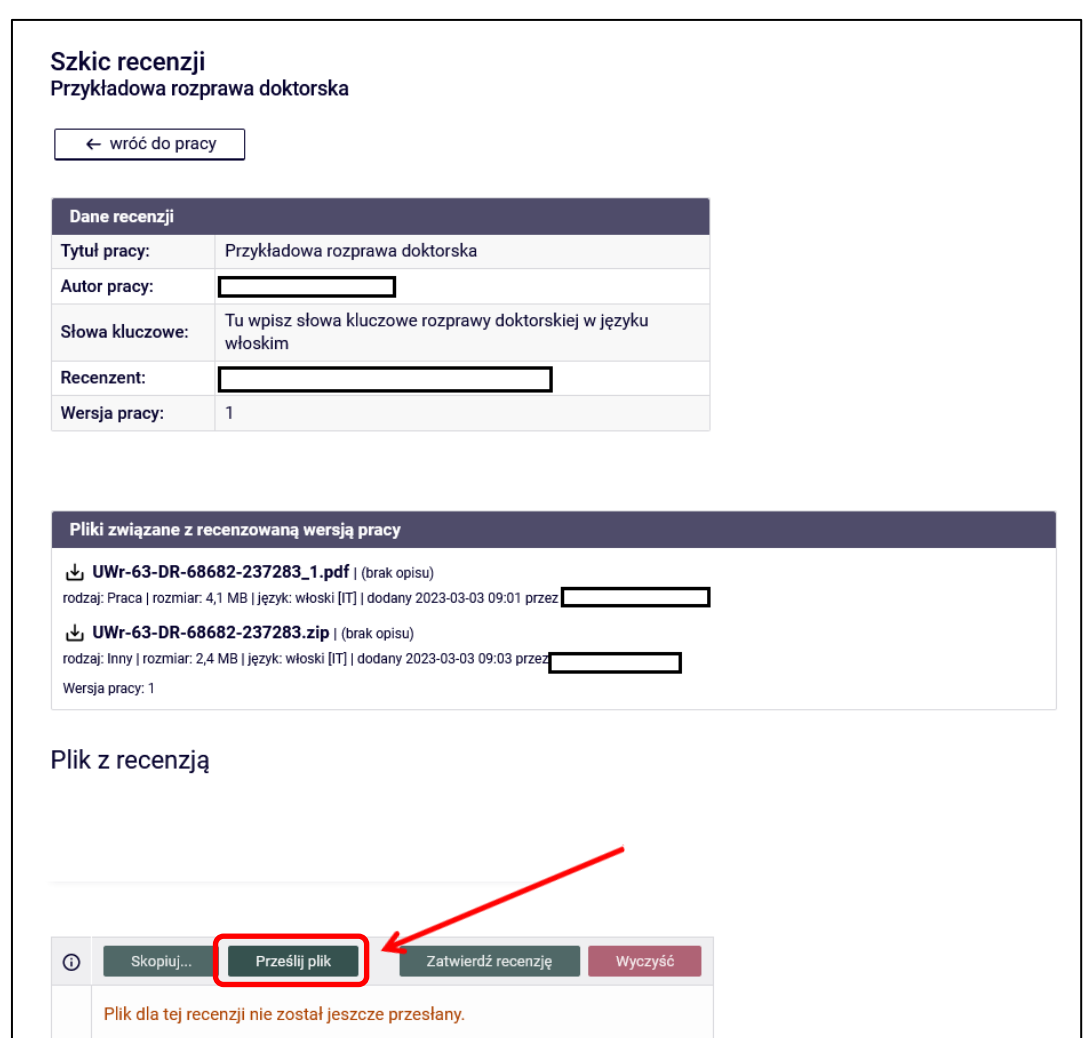

Klikamy w opcję **Przeglądaj**:

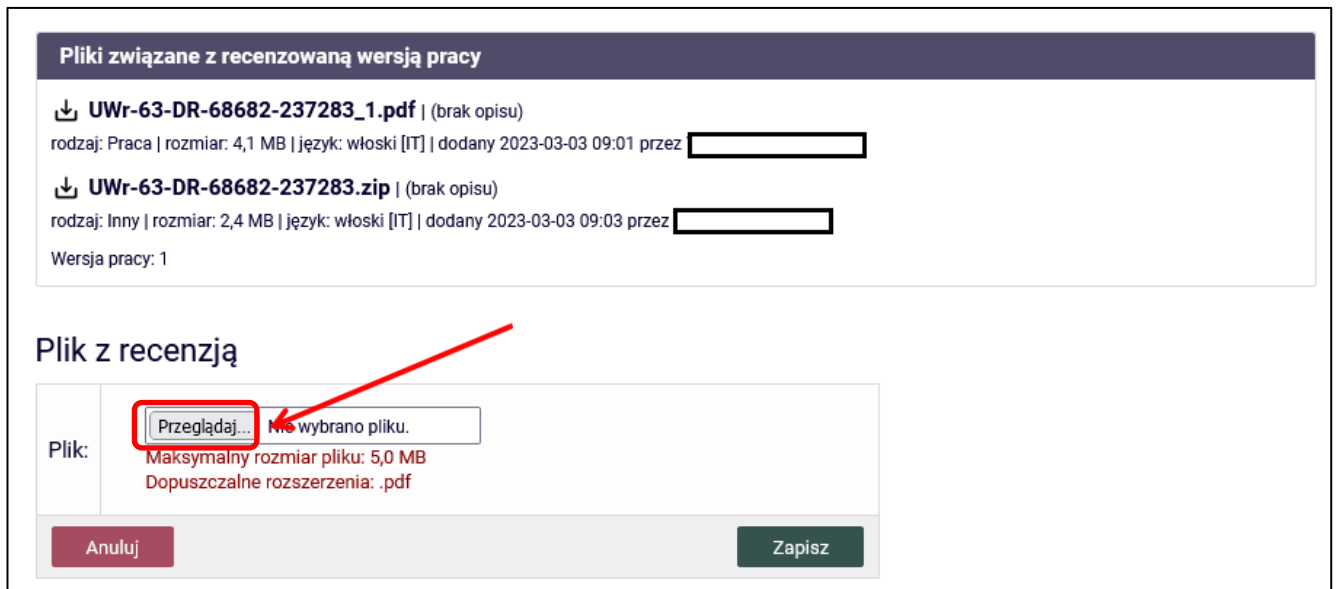

Wybieramy plik z recenzją z dysku komputera:

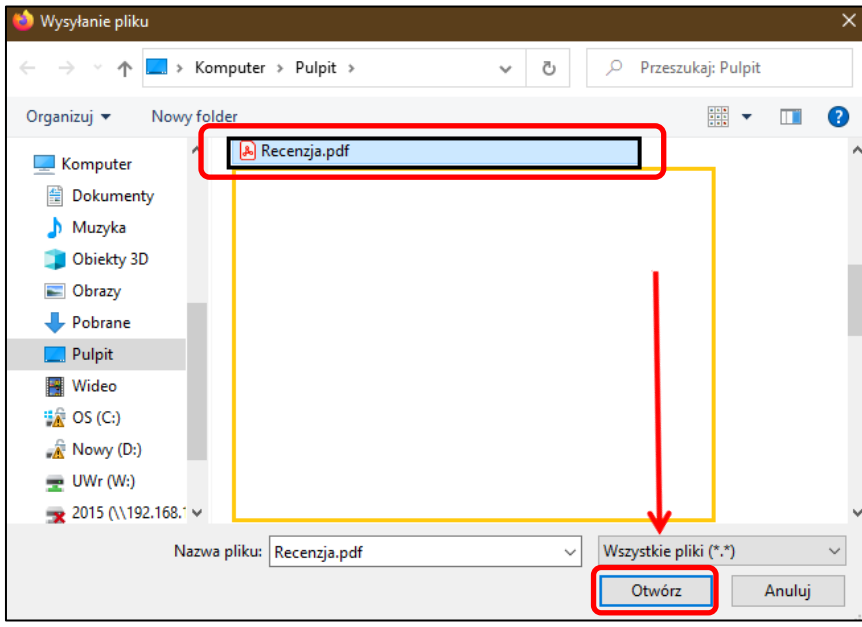

### **14.06.2023 USOS 6.8.1**

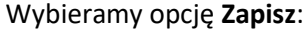

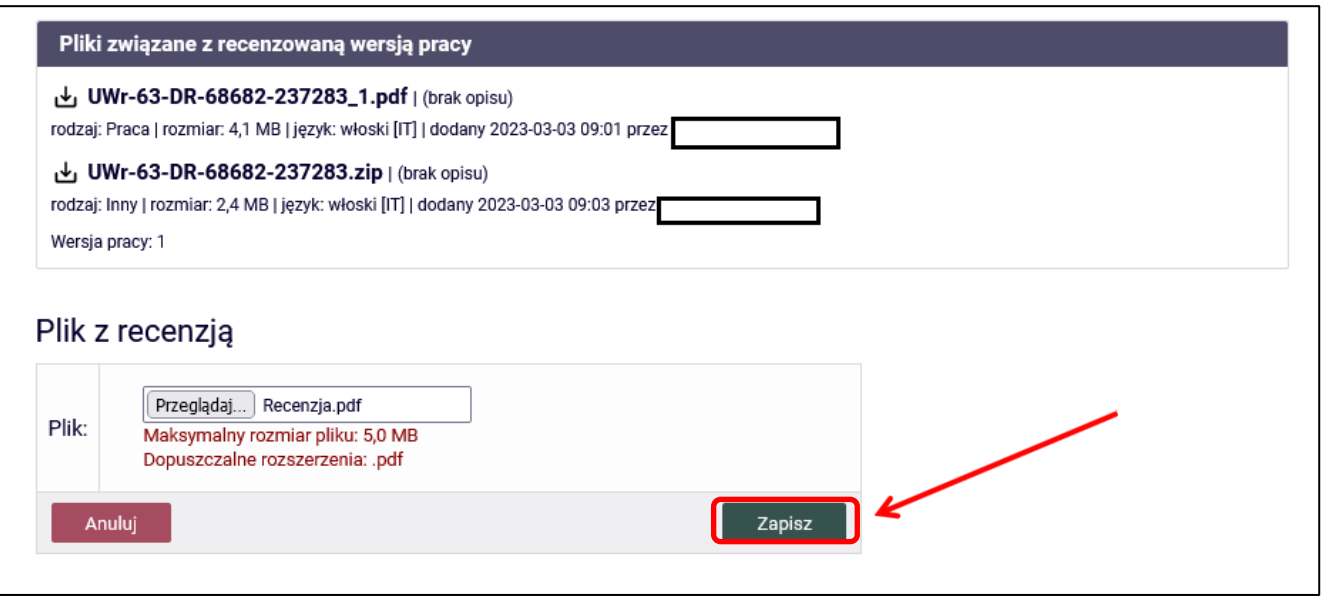

Opcja **Zmień plik** pozwala na zmianę załączonego już pliku. Opcja **Wyczyść** usuwa załączony plik:

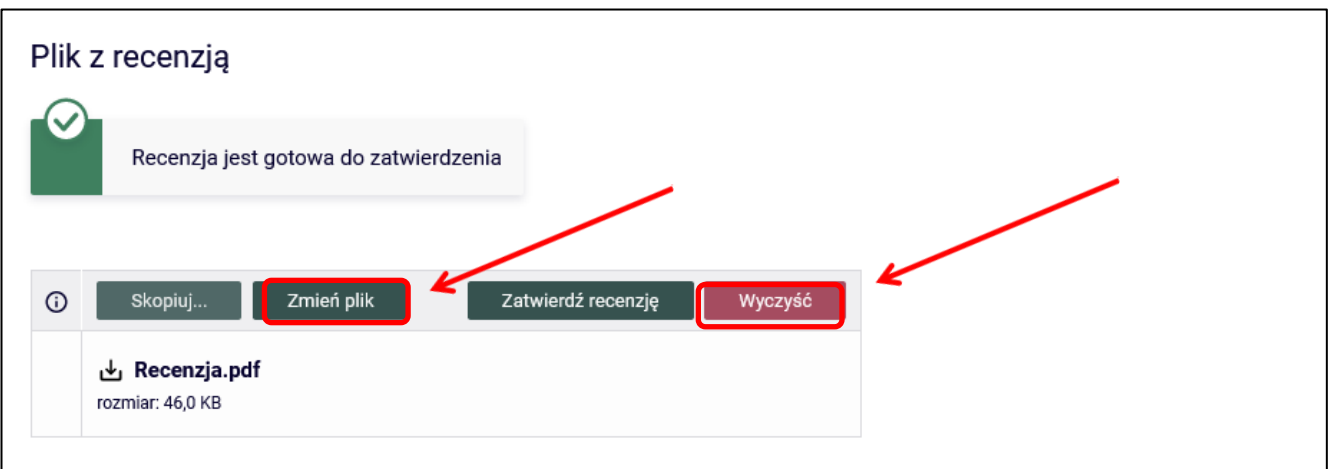

W celu zatwierdzenia załączonego pliku wybieramy opcję **Zatwierdź recenzję**:

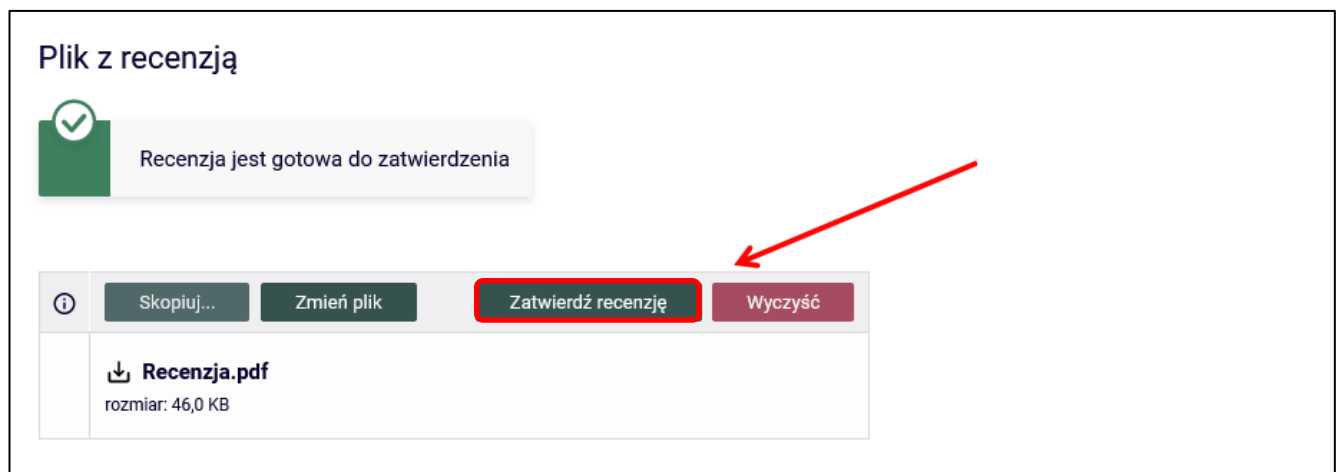

Zatwierdzonego pliku z recenzją nie będzie można więcej edytować, dlatego operację zatwierdzenia recenzji należy potwierdzić:

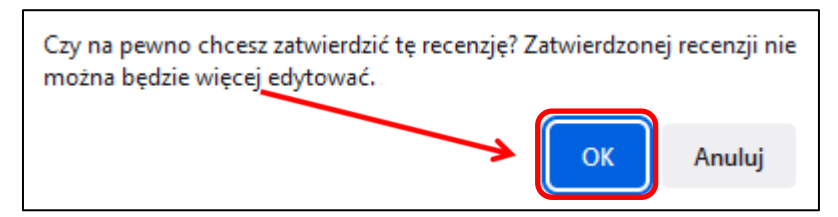

#### Recenzja została zatwierdzona:

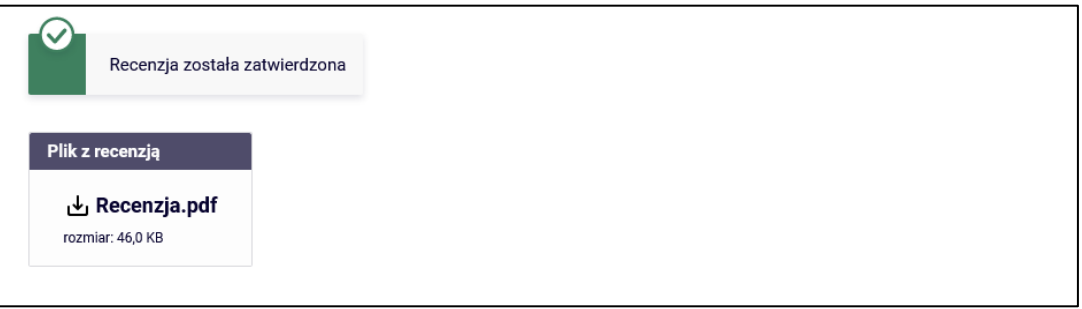

**14.06.2023 USOS 6.8.1**

### **14.06.2023 USOS 6.8.1**

W razie potrzeby możemy usunąć recenzję i załączyć ją ponownie. W tym celu wybieramy przycisk **Usuń recenzję**:

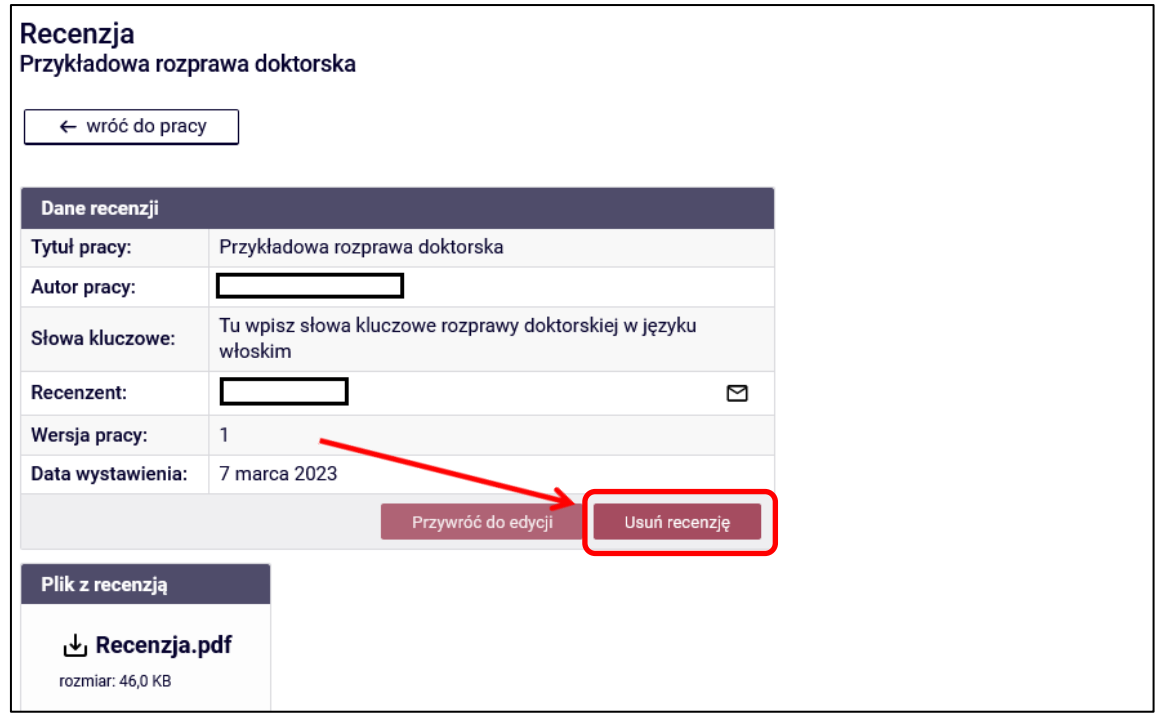

Po zatwierdzeniu recenzji ikonka recenzji zmienia kolor z czerwonego na zielony**:**

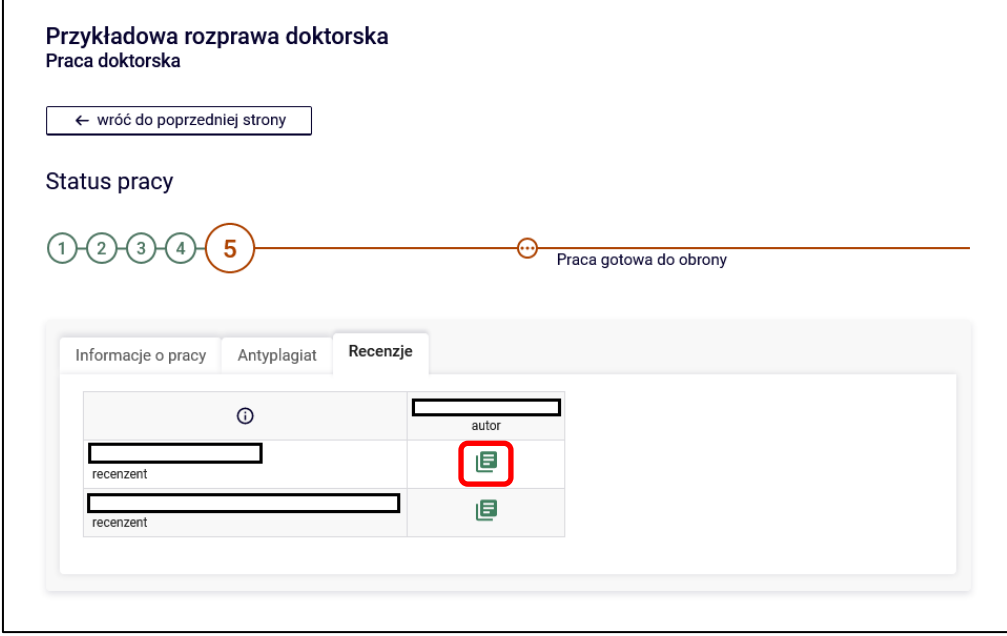